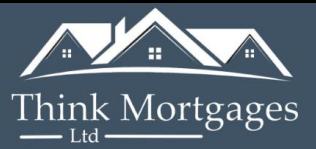

## **Credit Report Instruction – Experian & Check My File**

### **Check My File Instructions:**

- 1. Use the following link to set up a new account <https://www.checkmyfile.partners/6QFBWN/2CTPL/> \* *Please note if you have previously registered an account, you will not be eligible for the 30 day free trial and your will be asked for your login details. As this is not a free trial, you will be charged £14.99 to use the service. In this instance, you can use the Experian free trial if preferred (instructions further down)*
- 2. Once you have clicked on the website, either click on the 'Sign Up' or 'See your Multi Agency Credit Report Free' button
- 3. Fill out your personal details and payment details (if you cancel this service within the 30 day free trial you will not be charged)
- 4. You will be asked some further questions to verify you account
- 5. You will then be able to view your full credit report
- 6. Click 'Download Printable Report' to save your credit report to your computer. Please note this can sometimes take 24 hours to become available, if you are not able to download immediately, try to log in after 24 hours and this should be accessible.
- 7. Once you have downloaded your full credit report, you can cancel your free trial so you are not charged on a monthly basis.
- 8. Send a copy of you report to us along with confirmation of your Date of Birth to allow us to open your credit report.
- 9. As mentioned above, next time you wish to use this service you will no longer be eligible for a free trial and you will be charged next time you wish to use this service.

#### *Example from Website:*

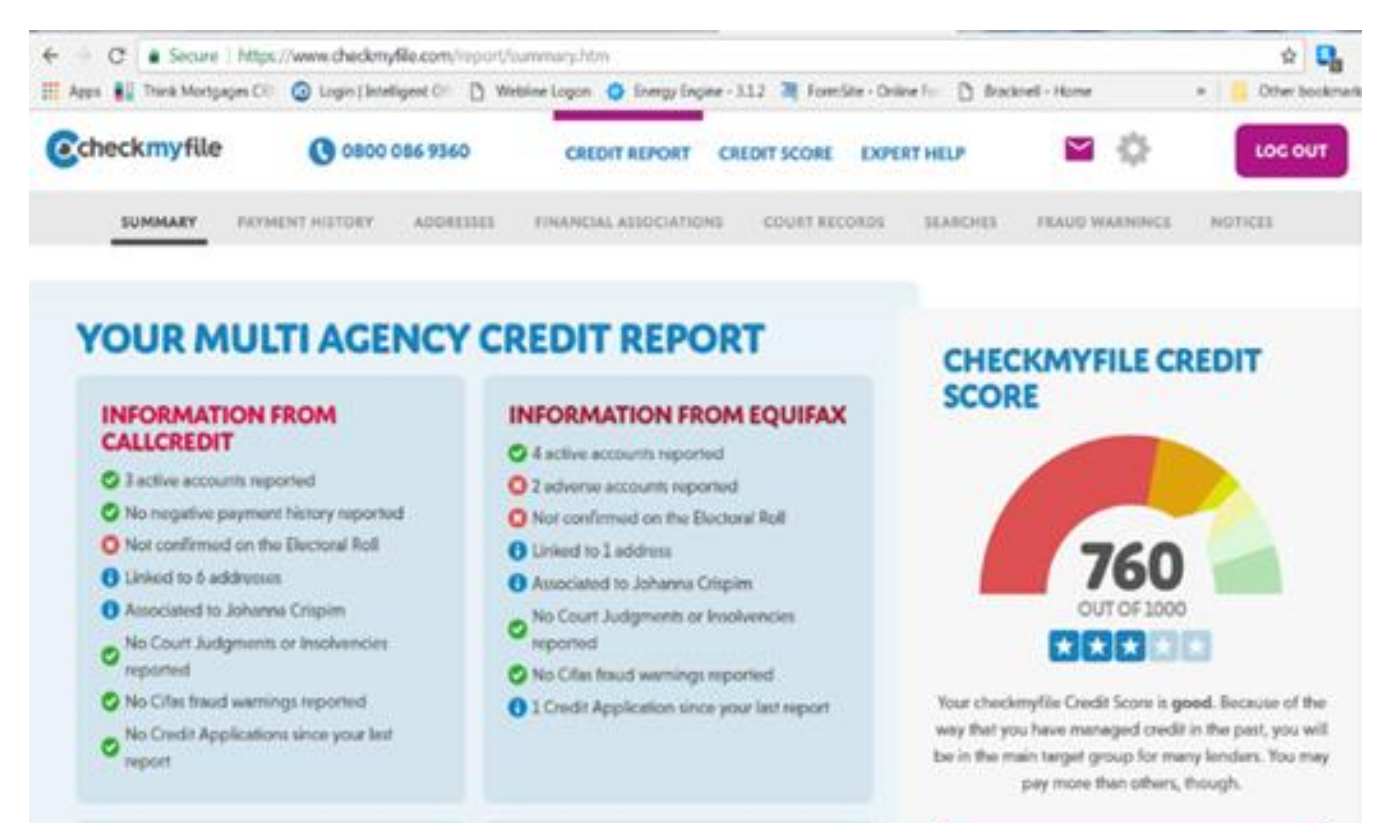

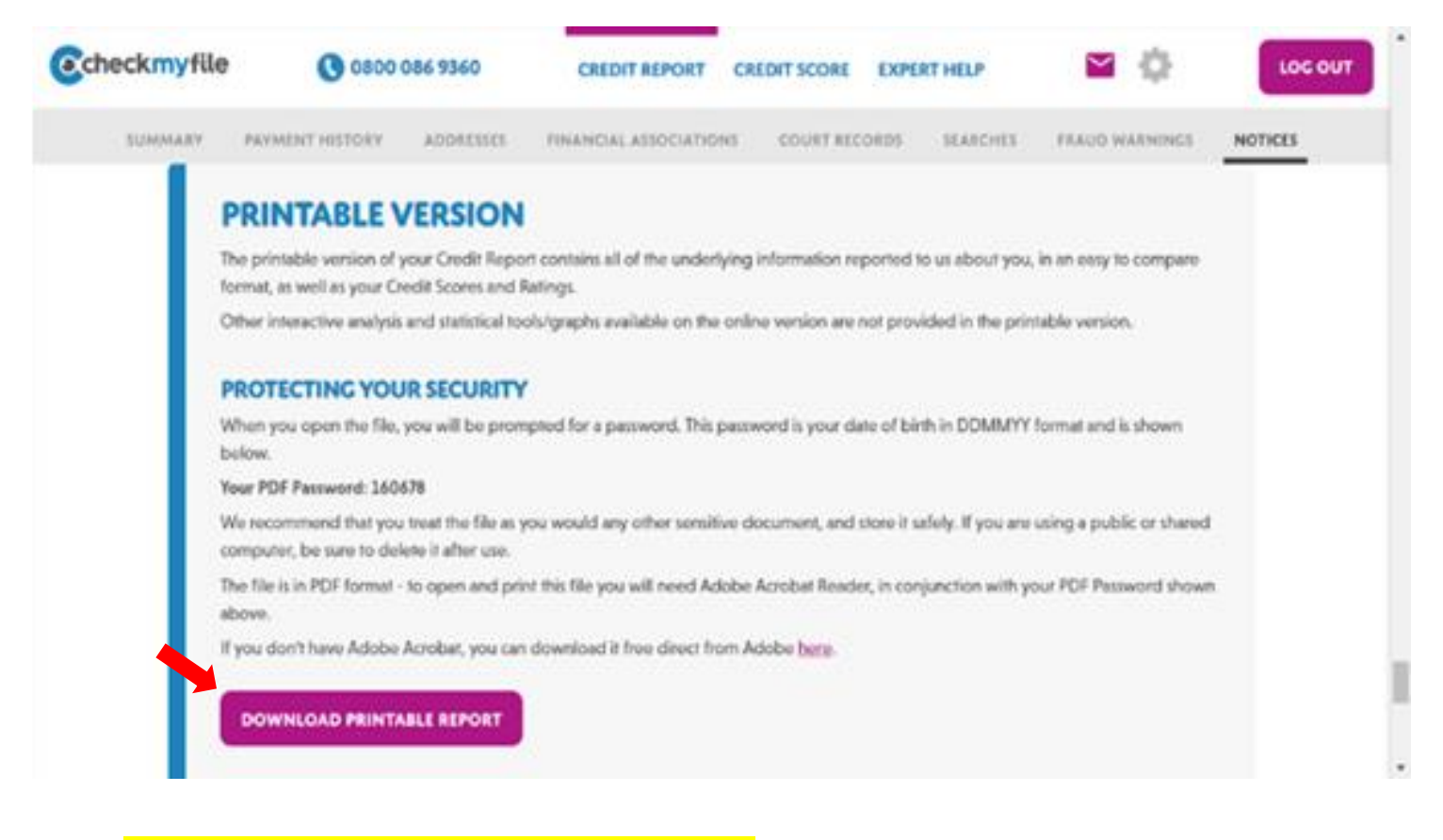

#### **How to Cancel your Check My File Account:**

Access to all or part of your Credit Report is currently unavailable, see below for more

information and for any steps you can take to help resolve any issues.

1. Log on to your account and click on to the 'Expert Help' tab along the top of the page

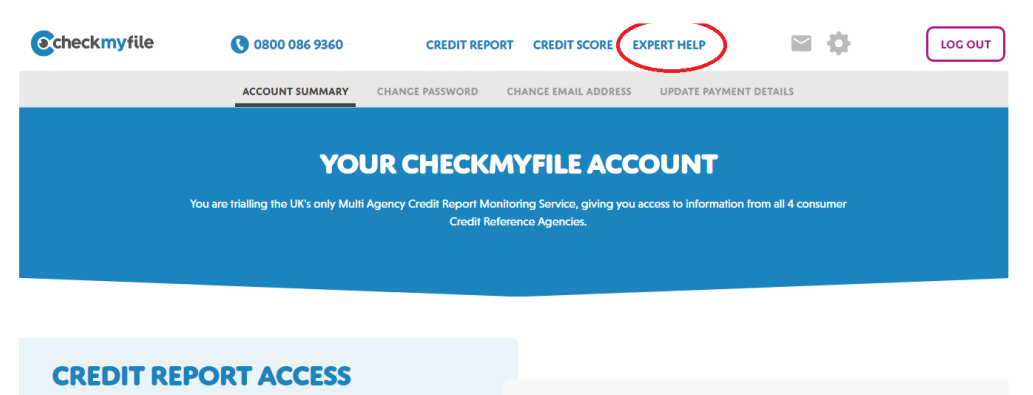

2. Click on 'I need help with my account' and then 'Cancel my Subscription' from the drop down list

**ACCOUNT DETAILS** 

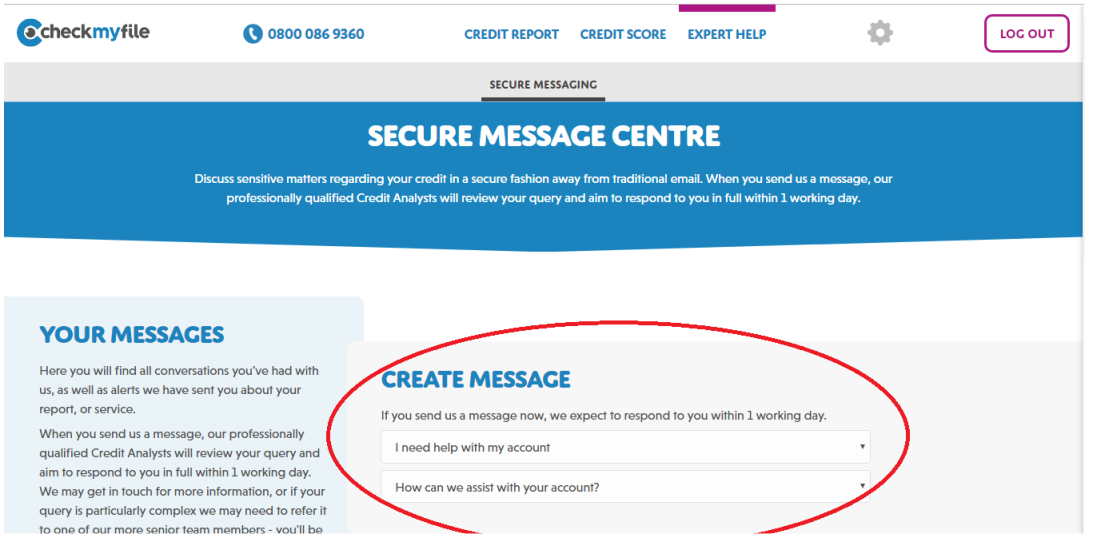

3. Scroll down and select the purple button 'Cancel Subscription'

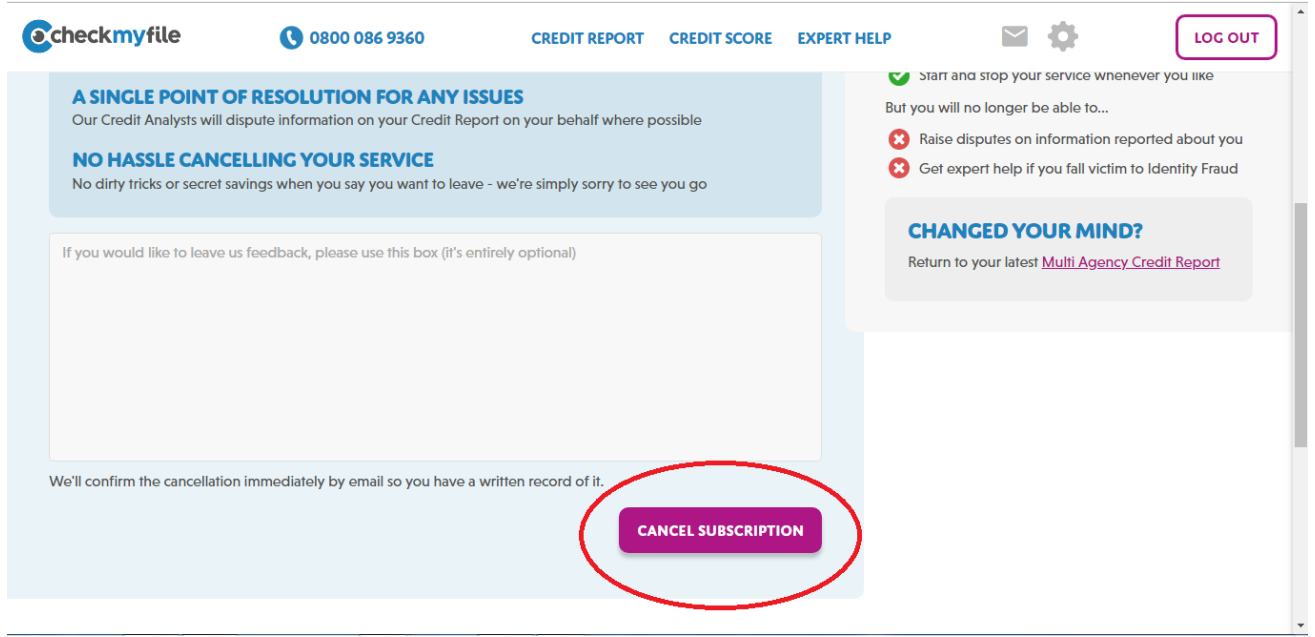

- 4. Once you have done this a message will appear stating that an email has been sent to your email address with your cancellation code. Once this email is received, you do not need to do anything further and your subscription has been cancelled – please ensure you keep this email you're your records
- 5. If you have not received an email confirmation within 24 hours, please contact Check My file

### **Experian :**

- 1. Click the following link [https://www.experian.co.uk/crm/ce](https://www.experian.co.uk/crm/ce-upsell.html?gclsrc=aw.ds&&gclid=CjwKCAiA6Y2QBhAtEiwAGHybPbfcyn_J9OdIXuBcXlG7Q_8Trc6zg861Zy1FNtwiED6GpZSXMEFJNhoCGlAQAvD_BwE)[upsell.html?gclsrc=aw.ds&&gclid=CjwKCAiA6Y2QBhAtEiwAGHybPbfcyn\\_J9OdIXuBcXlG7Q\\_8Trc6zg86](https://www.experian.co.uk/crm/ce-upsell.html?gclsrc=aw.ds&&gclid=CjwKCAiA6Y2QBhAtEiwAGHybPbfcyn_J9OdIXuBcXlG7Q_8Trc6zg861Zy1FNtwiED6GpZSXMEFJNhoCGlAQAvD_BwE) [1Zy1FNtwiED6GpZSXMEFJNhoCGlAQAvD\\_BwE](https://www.experian.co.uk/crm/ce-upsell.html?gclsrc=aw.ds&&gclid=CjwKCAiA6Y2QBhAtEiwAGHybPbfcyn_J9OdIXuBcXlG7Q_8Trc6zg861Zy1FNtwiED6GpZSXMEFJNhoCGlAQAvD_BwE)
- 2. Click on 'Start your 30 day trial' and then 'Create your Experian account' *\*If you have already registered for this agency, you will be asked to enter your login details and will not be eligible for the free trial. In this instance, you will be charged £14.99 to obtain a full credit report.*

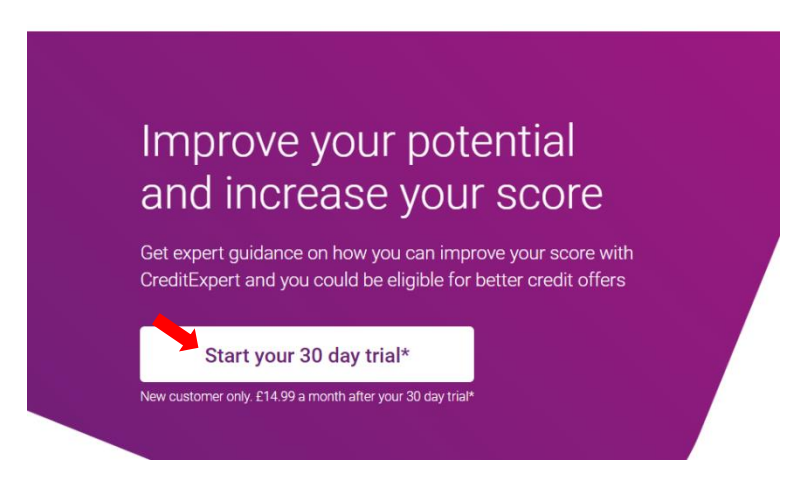

- 3. After clicking to set up a new account, you will be required to enter your personal details and your payment details. You will not be charged if you cancel within the 30 day free trial.
- 4. Once you sign up, it will take you to a page with a breakdown of your credit. You will need to scroll down to the bottom of the page to click 'See your full credit report'.

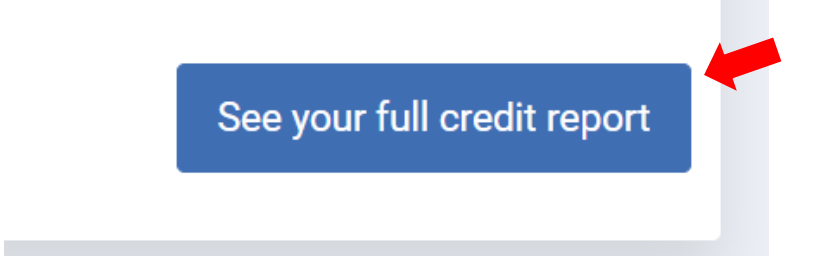

5. This will take you to a new page which gives you an overview of your current credit borrowing, click on 'Print or Save your credit report' at the bottom and you will then be able download this to your computer.

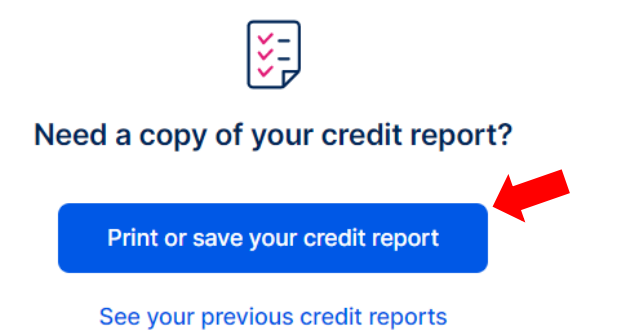

### **To Cancel Experian Account**

1. Log on to your account and click on the person icon in the top right corner. Then click on 'My Subscriptions' on the drop down menu

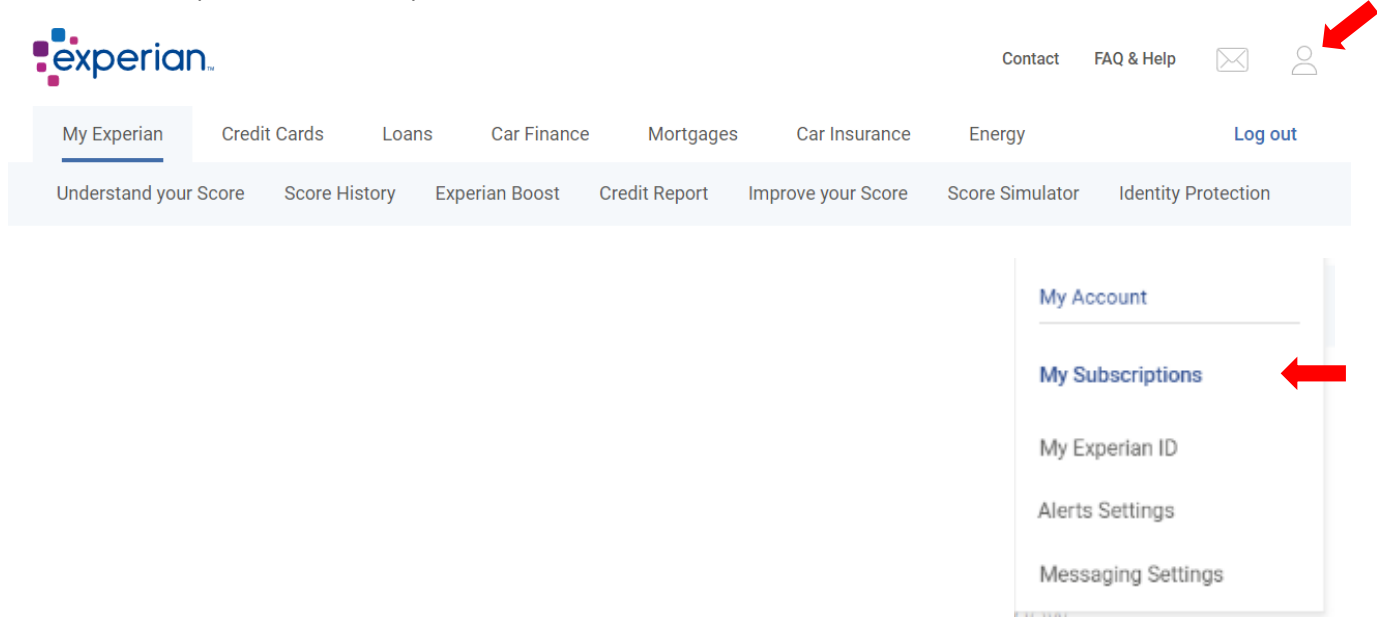

2. You will be taken to a new page which lists the details of your current subscription, click the 'Cancel CreditExpert' button and then 'Confirm Cancellation' as shown below

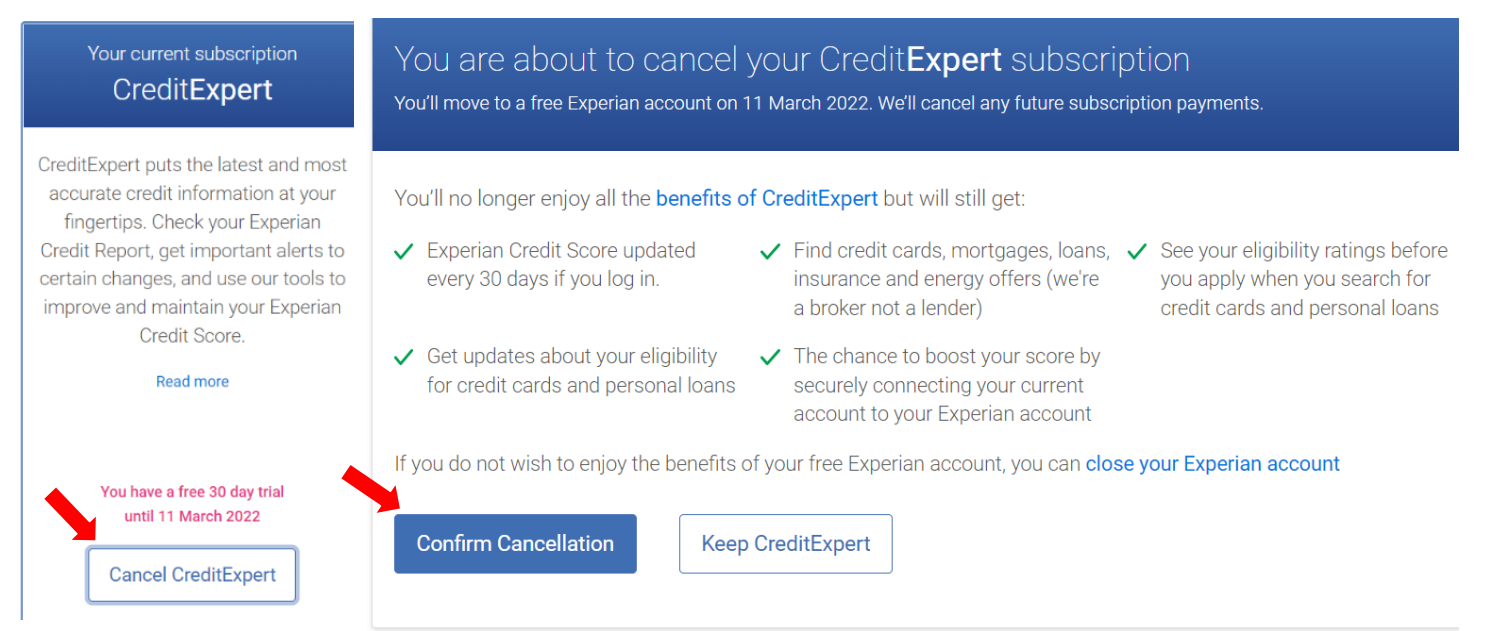

3. Once this has been done, a confirmation message will appear as below and the subscription will no longer be listed on your account, however, you will still have free access to this account to view your credit score (not full credit report).

# All done

You'll shortly have a free Experian account. Your account is still covered by the same Terms and Privacy Policy you originally agreed to. If you previously paid for your subscription, we will not take any future payments.

Go to Experian homepage